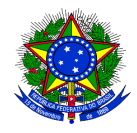

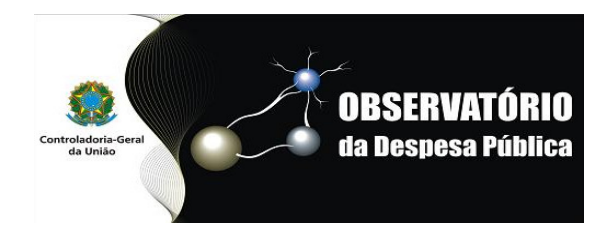

# Tutorial para utilização do Sistema de Transferência de Informações - STI

# **TERCEIRIZAÇÃO**

fevereiro/2017

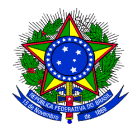

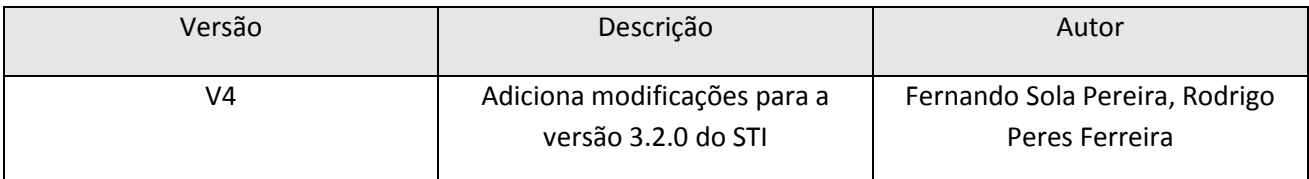

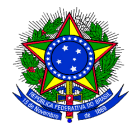

# Sumário

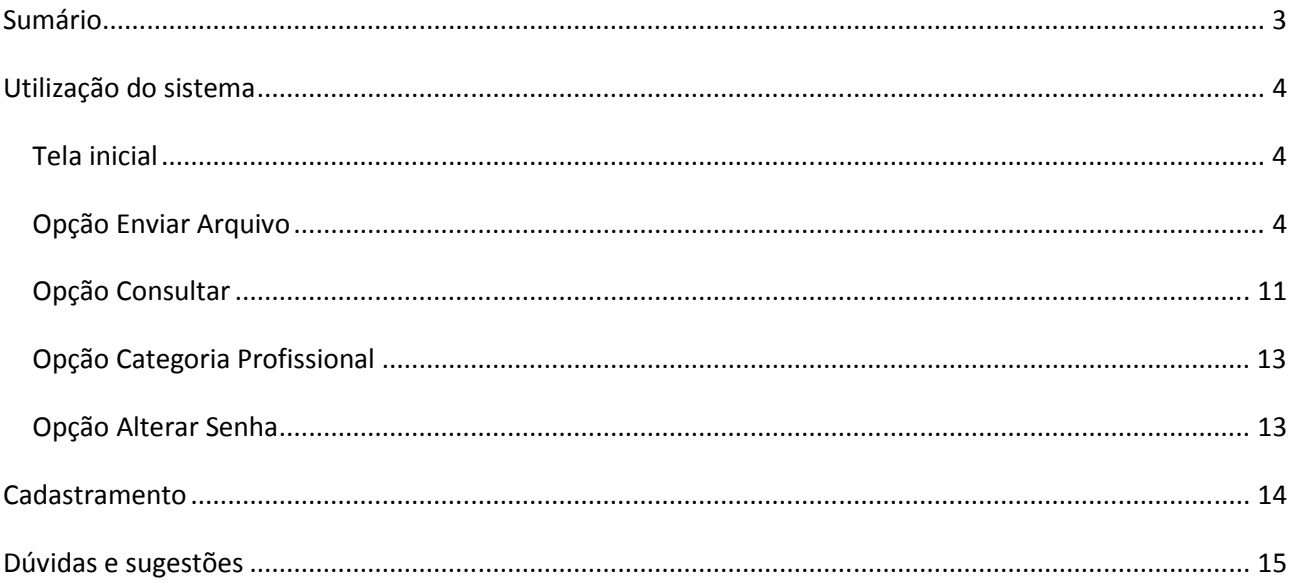

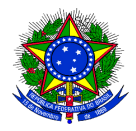

# Utilização do sistema

### Tela inicial

Acessar o endereço https://sti.cgu.gov.br/

Na página abaixo, digitar CPF, senha e digitar os números do CAPTCHA verificador.

A senha deverá ser solicitada junto ao cadastrador do sistema. Caso não haja um cadastrador habilitado, contatar o Assessor Especial de Controle Interno do seu Ministério.

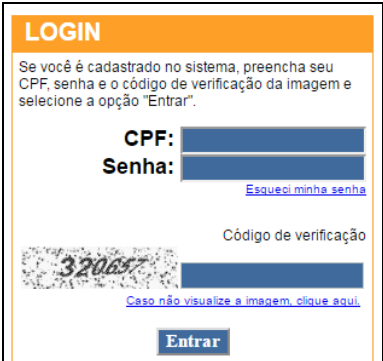

## Opção Enviar Arquivo

No link "Enviar Arquivo", o usuário deverá especificar os seguintes campos (ver sequência de imagens).

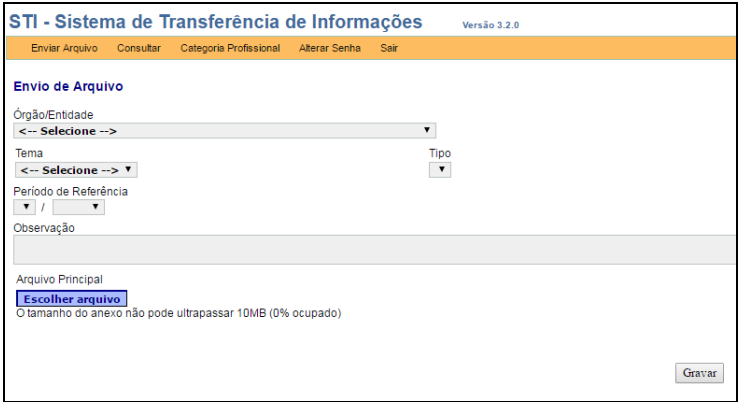

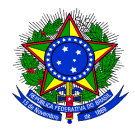

Órgão/Entidade: órgão ou entidade ao qual o arquivo que o usuário está enviando pertence. No nosso exemplo, utilizamos "Controladoria-Geral da União".

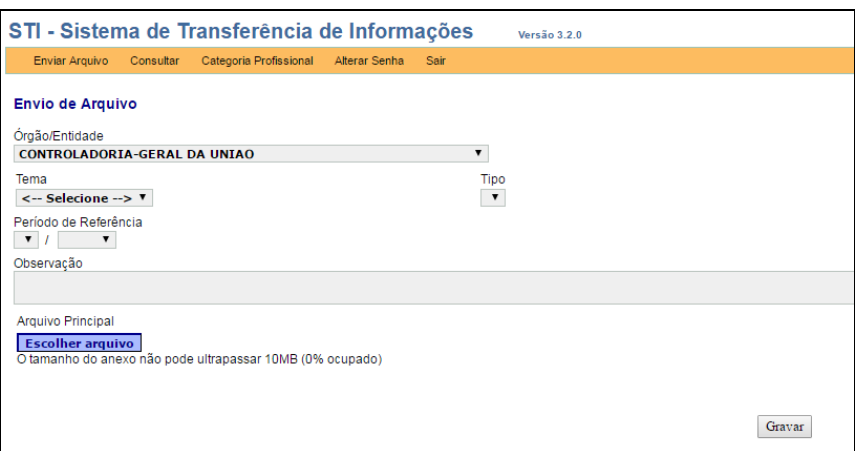

Ao escolher o tema "Terceirizados" (único presente), o "Tipo" será automaticamente escolhido para "Servidores".

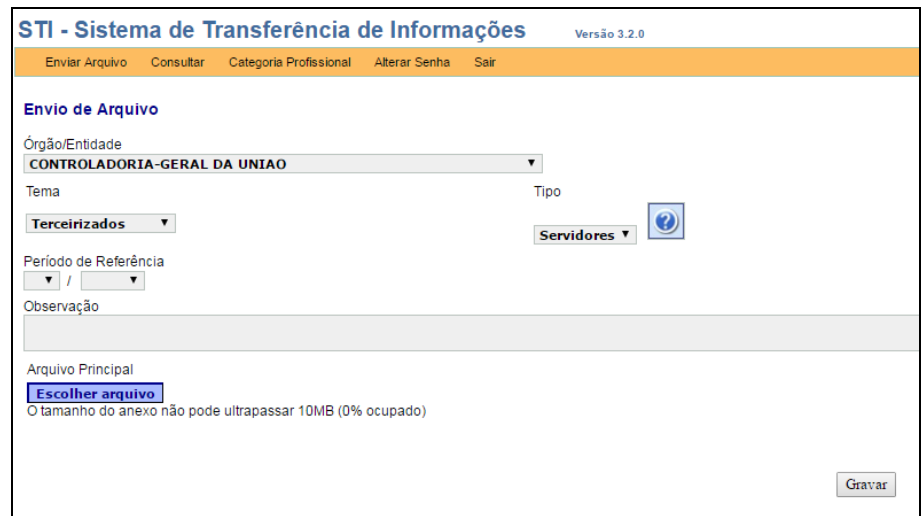

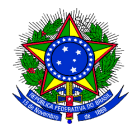

Período de referência: escolher mês 01, 05 ou 09. No nosso exemplo, utilizamos 01/2017.

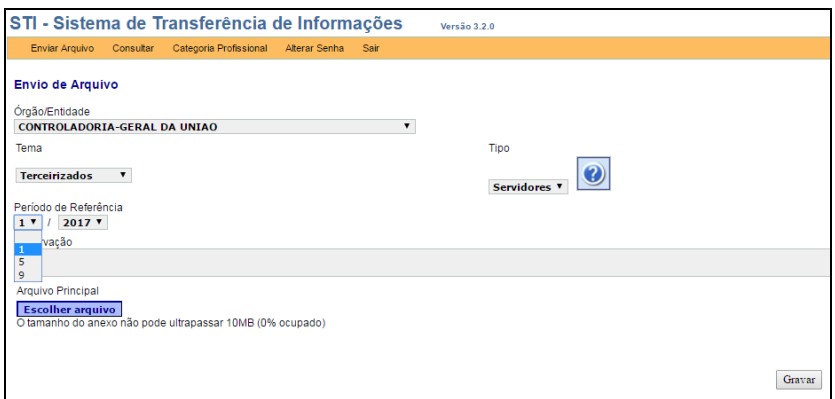

Clicar em "Escolher Arquivo".

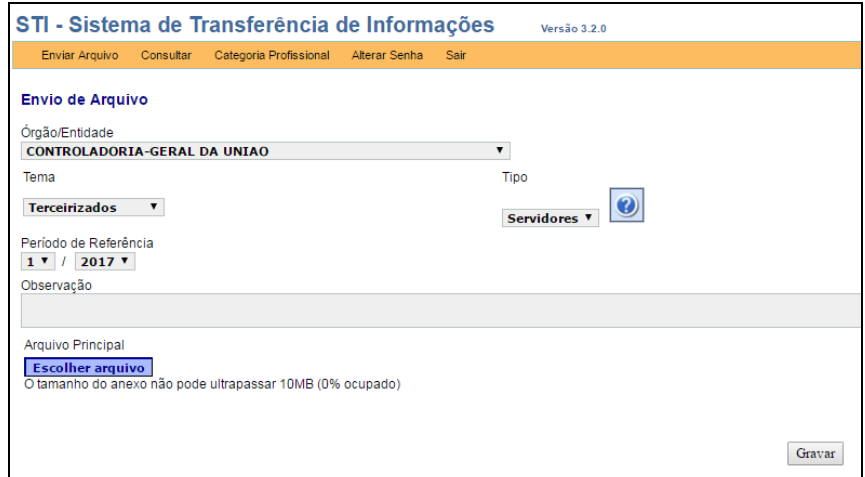

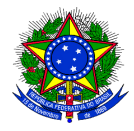

Selecionar o Excel (extensão XLS) de informações de terceirizados para upload

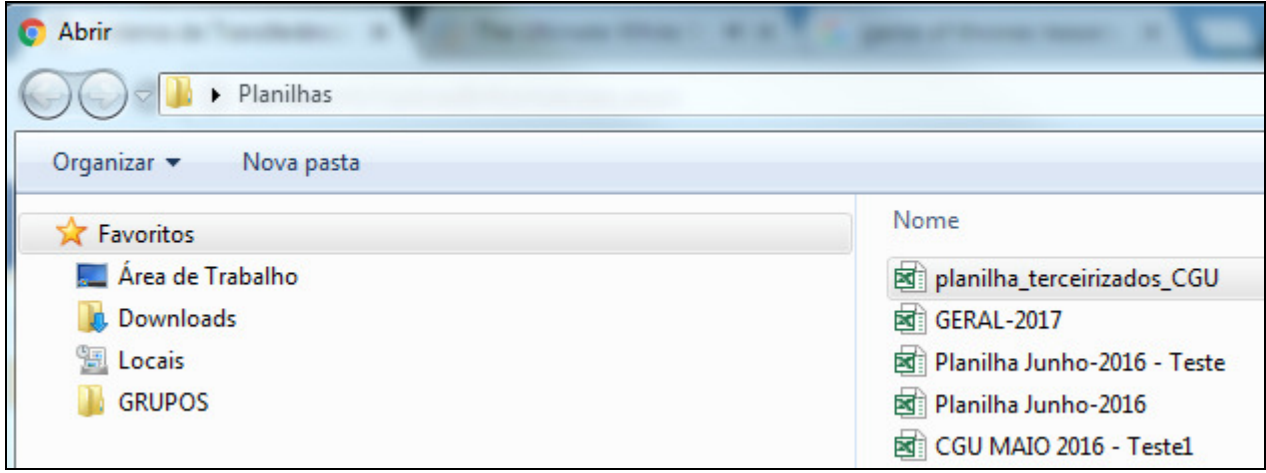

Após breve período, em lugar de "Carregando", aparecerão as seguintes informações:

- 1. Nome do arquivo e formato do arquivo;
- 2. Tamanho do arquivo;
- 3. Informação sobre o tamanho máximo permitido para envio (com porcentagem indicando o tamanho do arquivo enviado).

Caso as informações não sejam essas, pode-se clicar em X e escolher outro arquivo para envio

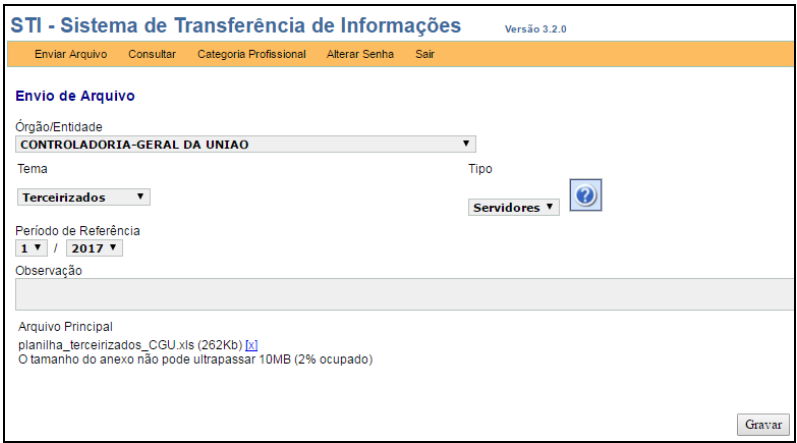

Observatório da Despesa Pública – ODP 7

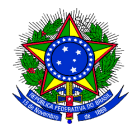

Clicar no botão "Gravar" e aguardar.

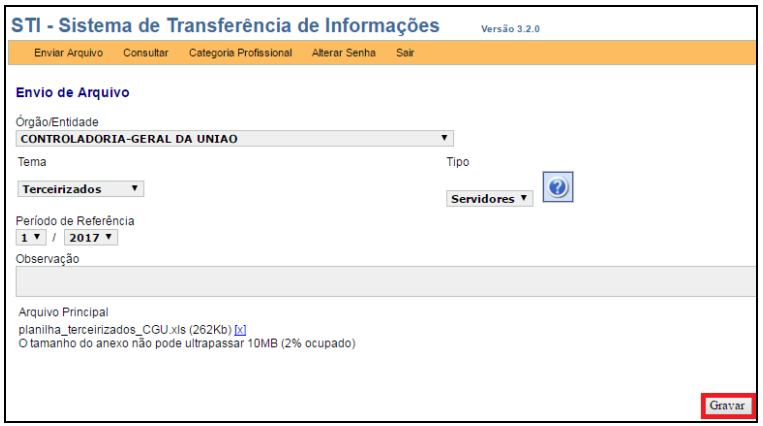

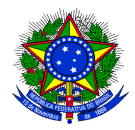

Caso o arquivo não esteja dentro dos padrões corretos de preenchimento, aparecerá a seguinte mensagem

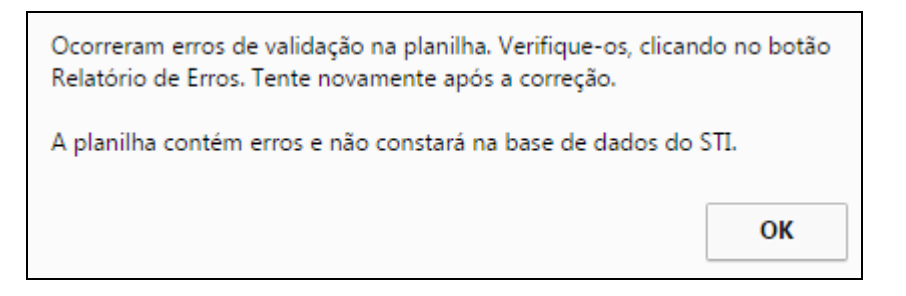

O botão "Relatório de Erros" ficará disponível para o usuário verificar quais erros o arquivo possui. É necessário ter instalado um visualizador de PDF (e.g. Adobe Reader)

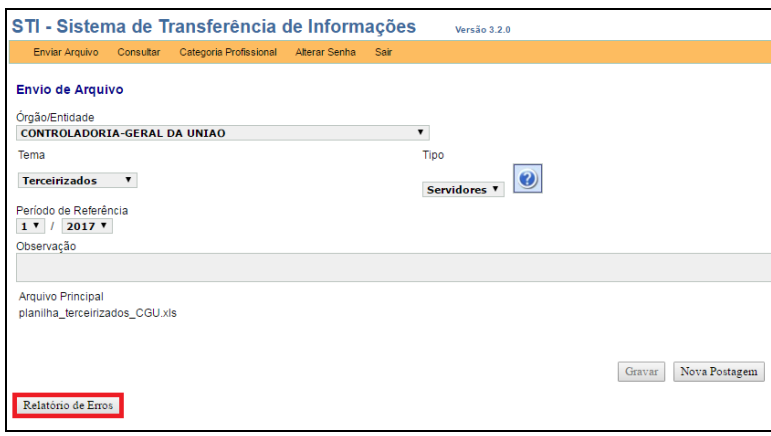

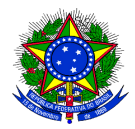

Ao abrir o arquivo, este apresentará um cabeçalho com as informações acerca do usuário, das opções selecionadas na página e a data e hora, além de erros de validação por linha da planilha.

O usuário deverá corrigir o(s) erro(s) e reenviar a planilha, pois essa não será considerada para a base de terceirizados.

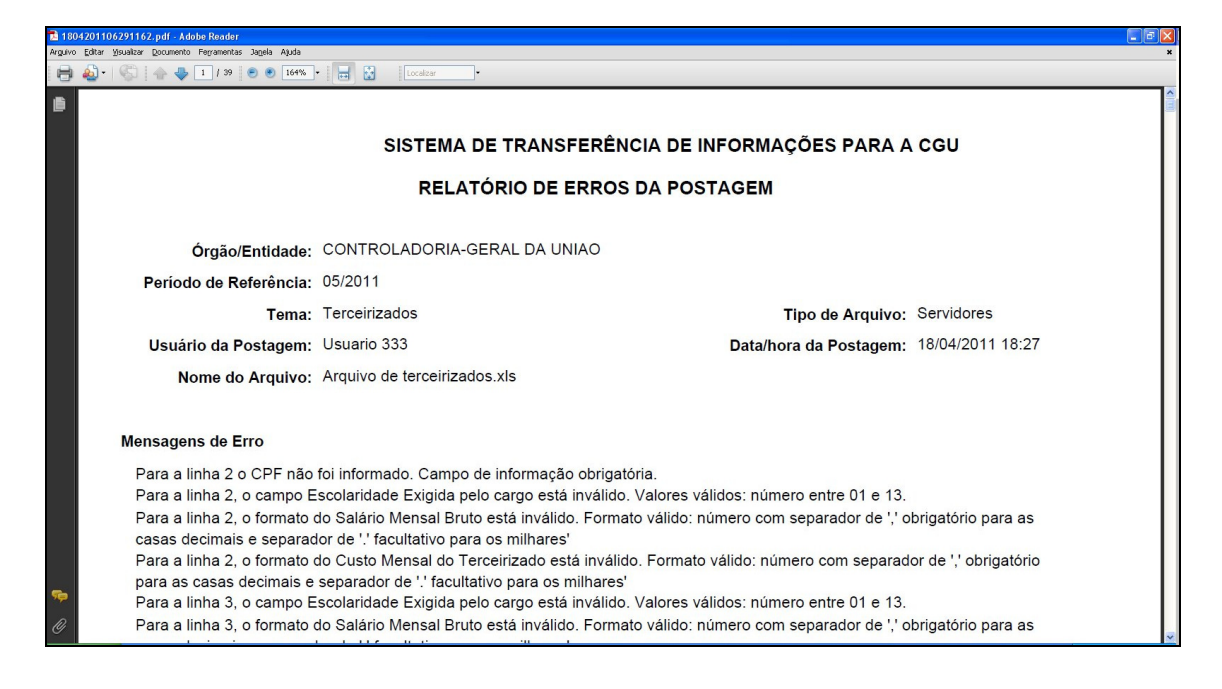

Caso o arquivo de terceirizados não tenha nenhum erro de validação, aparecerá a seguinte mensagem para o usuário.

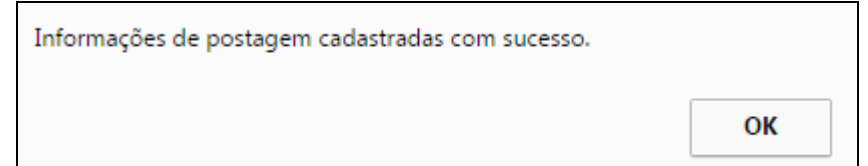

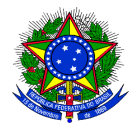

## Opção Consultar

No link "Consultar", o usuário poderá pesquisar quais arquivos que ele já enviou e se apresentou ou não erro de validação após o envio.

Campos para preenchimento:

- 1. Órgão/Entidade: órgão ou entidade escolhido no momento do envio (\*)
- 2. Tema: escolher "Terceirizados". O tipo "Servidores" será automaticamente selecionado. (\*)
- 3. Período de referência: escolher mês 01, 05 ou 09 e ano
- 4. Período de envio: escolher a data de início e data final
- 5. Situação: escolher a situação do arquivo pós-envio

Após preencher com os resultados da pesquisa desejados, clique no botão "Pesquisar"

(\*) Campos obrigatórios

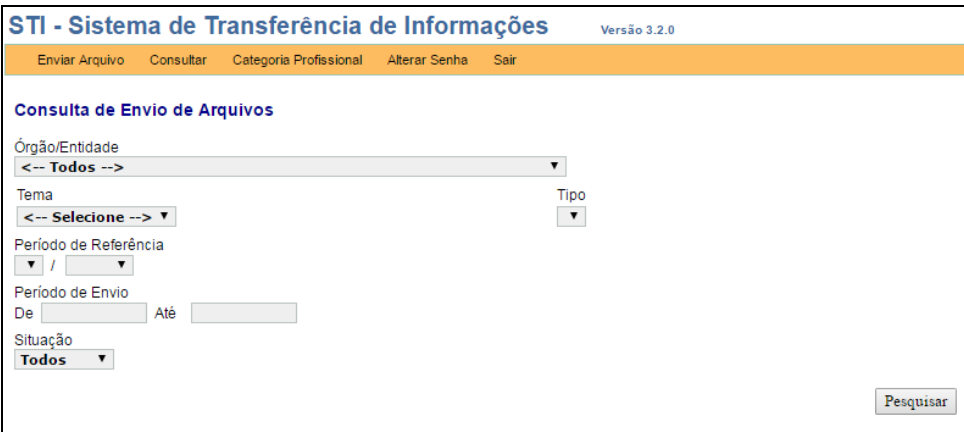

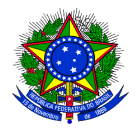

#### Aparecerá a lista de arquivos e o resultado do envio.

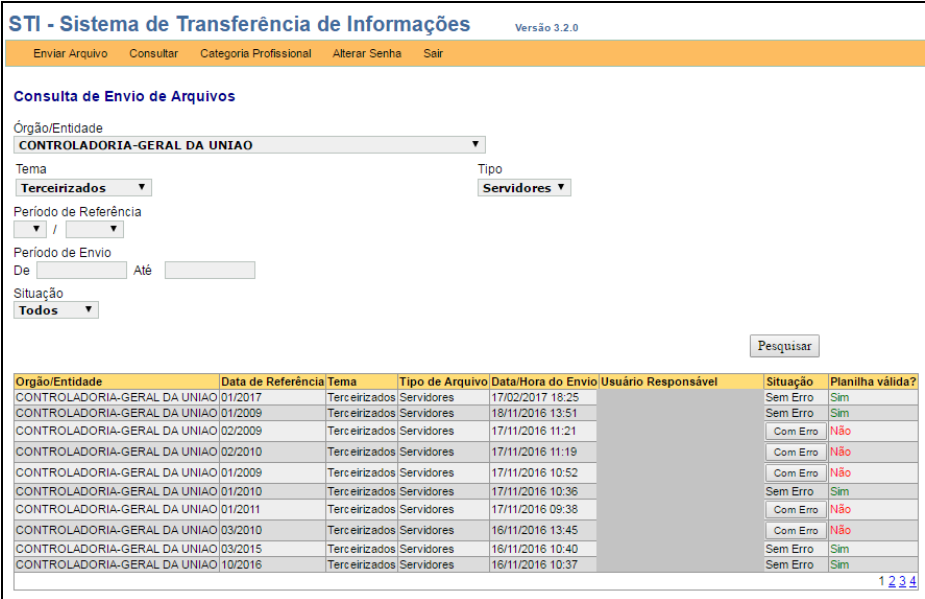

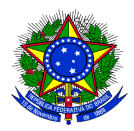

## Opção Categoria Profissional

No link "Categoria Profissional", é possível consultar o código e a descrição das Categorias Profissionais que estão cadastradas no sistema. Esta lista de categorias tem como base a Classificação Brasileira de Ocupações (CBO). Se o código da Categoria Profissional dos terceirizados informados não estiver presente na lista, é possível solicitar à CGU o cadastro da ocupação específica.

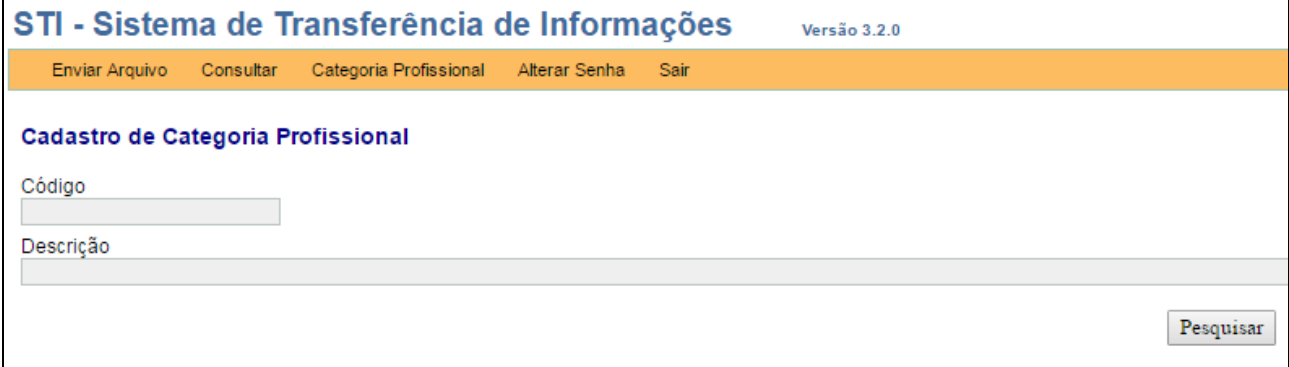

## Opção Alterar Senha

No link "Alterar Senha", é possível o usuário modificar a senha atual.

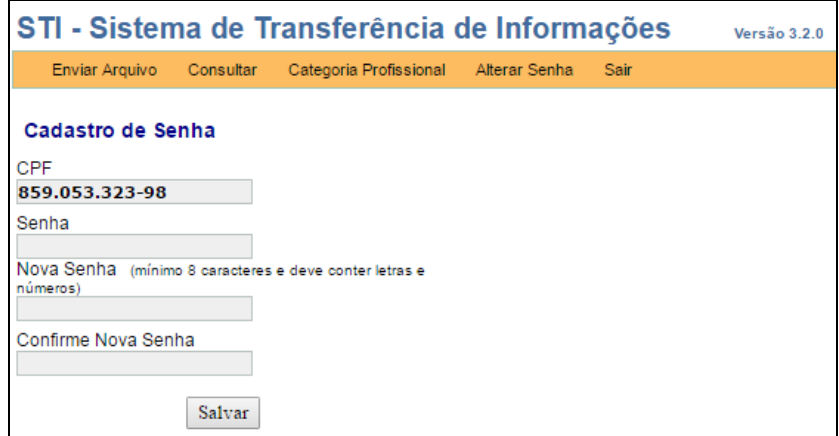

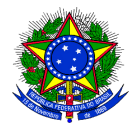

## Cadastramento

Conforme o Ofício-Circular n° 133/2011/SE/CGU-PR, itens "4" e "5":

*"4. Para tanto, é necessário a criação em cada Ministério da figura do Cadastrador Parcial, o qual será o responsável pelo cadastramento dos servidores, em cada Órgão ou entidade vinculada ao Ministério, que enviarão a esta CGU, via sistema, a lista completa dos terceirizados. As orientações acerca do cadastramento e do correto preenchimento da planilha MS Excel encontra-se disponível no mesmo sítio da internet acima referido.* 

*5. Assim, com vistas à operacionalização da remessa dos dados, solicito sejam informados para os e-mails sfcgsgab@cgu.gov.br e sfcgsgab.assessoria@cgu.gov.br, nome, CPF, órgão/entidade, matrícula SIAPE, cargo e endereço de e-mail dos servidores, titular e suplente, que serão cadastradores parciais, a fim de que sejam cadastrados e obtenham a senha de acesso que será encaminhada para o e-mail informado. De posse da senha fornecida, o Cadastrador Parcial deverá proceder ao cadastramento dos servidores de que trata o item 4 deste Ofício".* 

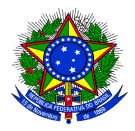

# Dúvidas e sugestões

Em caso de dúvidas ou sugestões, sugerimos que o Assessor Especial de Controle Interno do respectivo Ministério ao qual o órgão está vinculado entre em contato com a área técnica da CGU através do e-mail odp@cgu.gov.br.